# Papás 2.0

## ADMISIÓN EN CENTROS QUE IMPARTEN ENSEÑANZAS DE IDIOMAS

### GESTIÓN DE LA SOLICITUD

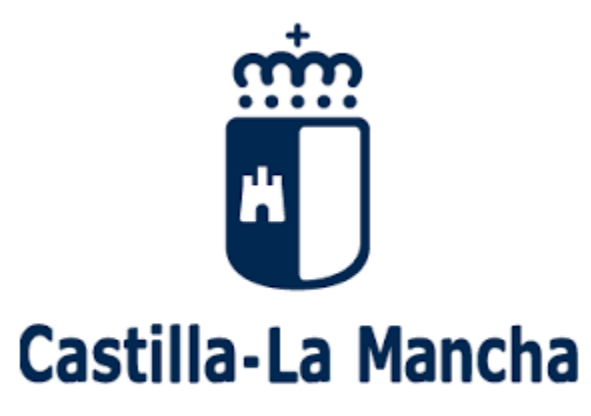

Consejería de Educación, Cultura y Deportes

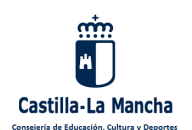

#### **ACCESO A LA PLATAFORMA**

Las solicitudes para las enseñanzas de idiomas deben presentarse de forma telemática a través de la plataforma Papás 2.0, cuya dirección es la siguiente: [https://papas.jccm.es](https://papas.jccm.es/).

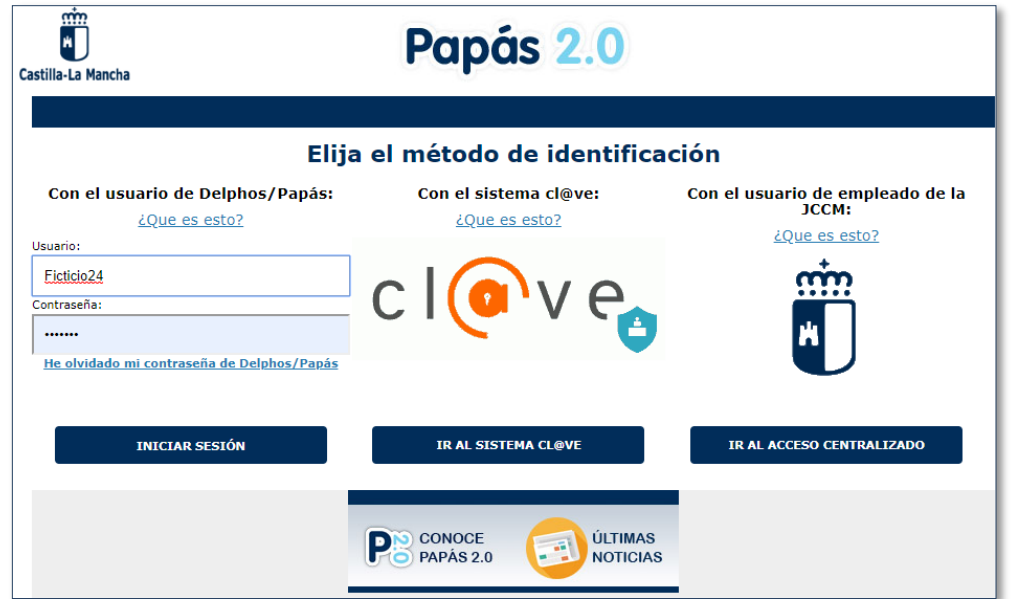

En la pantalla de inicio, además de las distintas formas de entrada a la aplicación y de un enlace para recuperar las credenciales de acceso, se dispone de una conexión a las noticias relacionadas con los procesos que pueden gestionarse a través de Papás 2.0 y a información relativa a diversos aspectos de la plataforma.

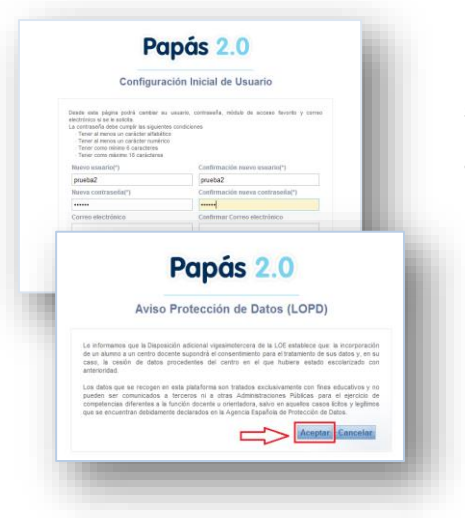

La primera vez que se accede a la plataforma, o si se nos han reasignado nuevas claves de acceso, se nos abrirá una ventana para personalizar las credenciales.

Igualmente, cuando es la primera vez en Papás 2.0, se mostrará otra pantalla relacionada con el tratamiento de nuestros datos conforme a la **LOPD**, que habremos de aceptar.

Para realizar una solicitud deberemos entrar en la Secretaría Virtual.

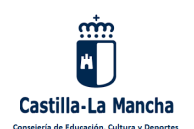

#### **TRAMITACIÓN DE LA SOLICITUD**

Una vez en la Secretaría Virtual de Papás 2.0, podremos iniciar nuestra solicitud de inscripción desde dos vías distintas: a través del icono "**Nueva solicitud**" situado a la derecha del título de este trámite (opción 1), o bien accediendo a través de "Enviar solicitud" del menú Tramitación por Internet (opción 2).

(Opción 1)

<sup>a</sup> Trámites del centro

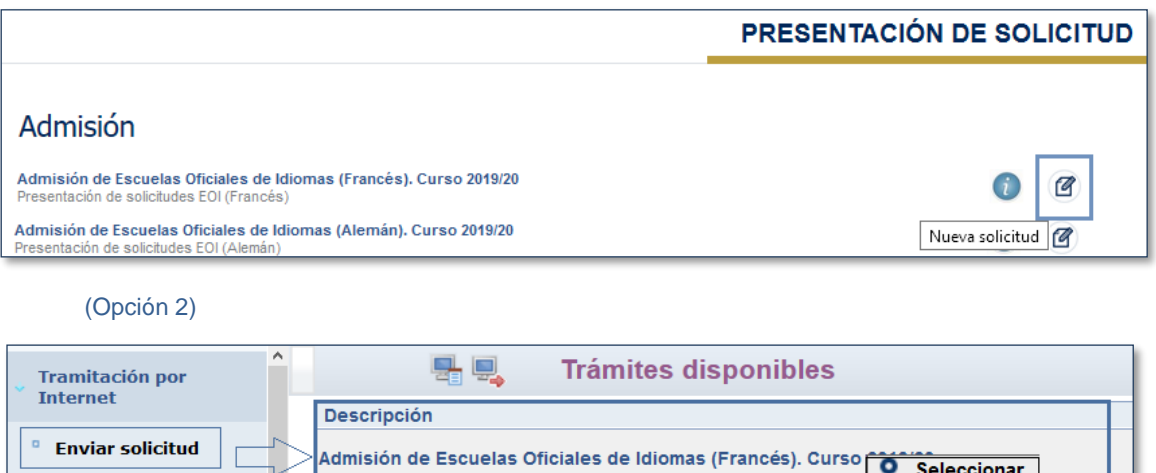

Accedamos al trámite por una vía u otra, el primer paso a realizar es determinar la persona para la que se efectuará la **inscripción.**

Puede ser que la gestión sea para el **usuario** que ha iniciado la sesión en Papás por ser **mayor de edad**, o puede ser que queramos tramitar para un **menor** de edad que se encuentre bajo nuestra tutela. En este último caso, si el tutelado está ya registrado en el sistema, aparecerá relacionado junto al usuario que tramita y se especificará si cumple o no el requisito para participar en el proceso.

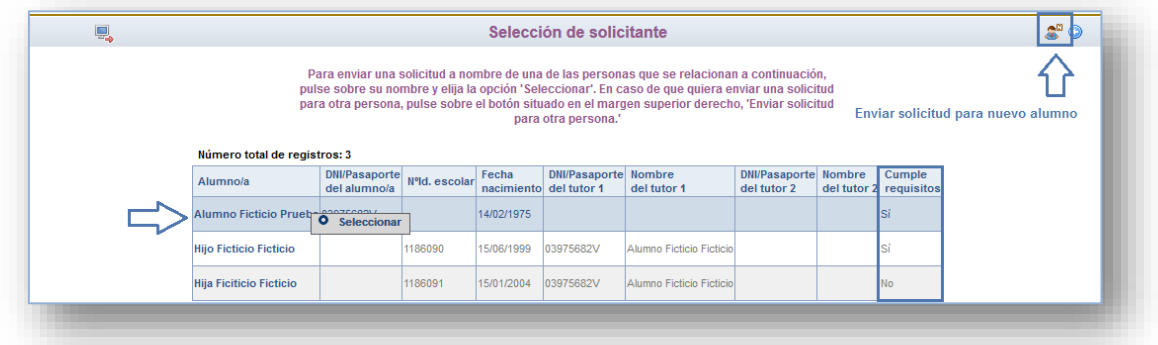

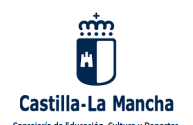

#### **Solo se podrá realizar el trámite si el alumno cumple el requisito de edad.**

**Iniciaremos la solicitud** desde la opción "Seleccionar" que emerge del nombre de la persona para quien se vaya a tramitar, y **solo si** un tutelado no estuviera asociado a nuestro usuario, será necesario comenzar su trámite desde la opción "Enviar solicitud para otra persona".

Iniciada la solicitud, deberemos cumplimentar los distintos apartados lo más detalladamente posible, teniendo en cuenta que los campos marcados con un asterisco rojo (**\***) que estén activos son campos obligatorios.

Las primeras secciones están destinadas a la **información del solicitante**, y de ser menor de edad, de sus **tutores legales**. Así mismo se cumplimentará la información del **domicilio familiar**, que será tenida en cuenta a efectos de baremo (de no optar por el domicilio laboral).

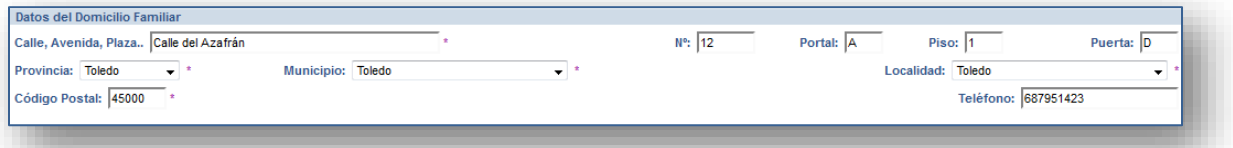

El apartado "**datos de la solicitud**" requiere, en primer lugar, que se seleccione el **centro** en el que se desea realizar la matrícula, y a continuación, se ha de marcar la **vía de acceso** por la que se opte para el ingreso. **Solo una opción es posible**.

Si la **vía de acceso** es la **acreditación académica**, se ha de seleccionar el tipo de documento que se va a presentar para su justificación, y en el caso del 1º curso, para el que no hay acreditación previa, la opción será "*no requerida*". Obvia decir que es obligatorio **elegir** uno de los **cursos** ofertados por el centro seleccionado en el apartado anterior. (Si un curso no se muestra en este apartado, es porque el centro no dispone de plazas para ofertar).

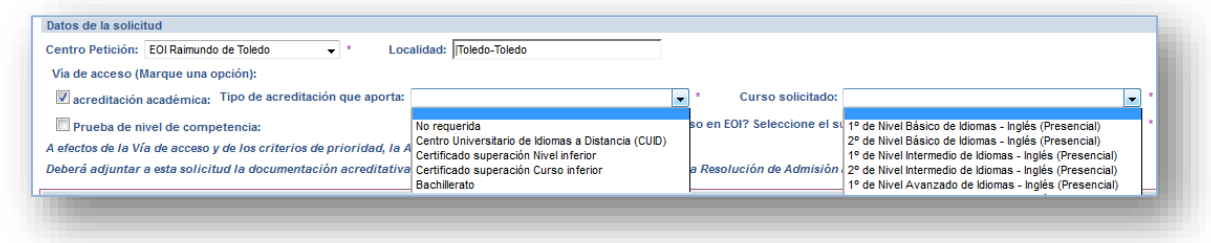

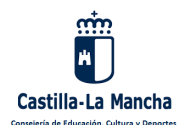

Si desea acceder a estudios de idiomas mediante la realización de una prueba que lo sitúe en el nivel adecuado, deberá marcar la opción "**prueba de nivel de competencia**", y en función del resultado que obtenga, el centro de su petición le asociará al curso que le corresponda por el nivel demostrado.

Si este es el caso, y para poder cumplir con lo que se especifica en la resolución que convoca este proceso, deberá seleccionar el curso más alto que usted tenga superado en una escuela de idiomas. De no tener curso superado, elija "ninguno".

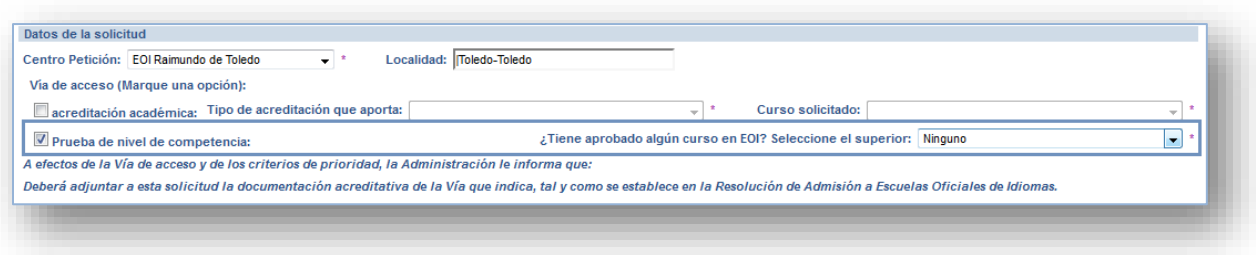

\*La fecha y organización de la prueba de nivel de competencia la establece cada centro y por tanto deberá consultar la información que publique su centro a este respecto.

La sección que muestra la siguiente imagen está relacionada con los **criterios de baremo** de los que dependerá la puntuación que obtengamos para la admisión. Puesto que son **campos obligatorios**, deberemos elegir en cada uno "Sí" o "No".

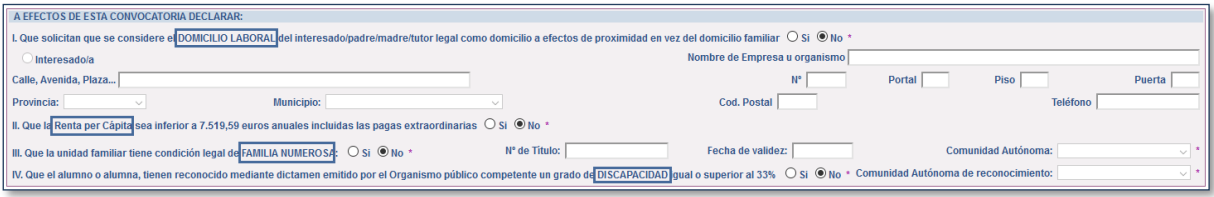

Si marcamos "**Sí"** en el apartado referido a la **renta**, se abrirá un espacio en el que detallar los miembros de la unidad familiar. A este respecto se recomienda comenzar por la persona que está cumplimentando la solicitud y continuar con los demás componentes en orden decreciente, **dejando para la última posición aquellos que no dispongan de DNI** debido a su edad. Así mismo se aconseja reflejar los datos de la **localidad de trabajo seleccionando** lo que corresponda en la pantalla de búsqueda de localidad, a la que se accede desde el icono "lupa".

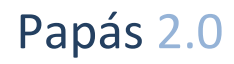

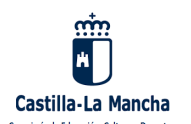

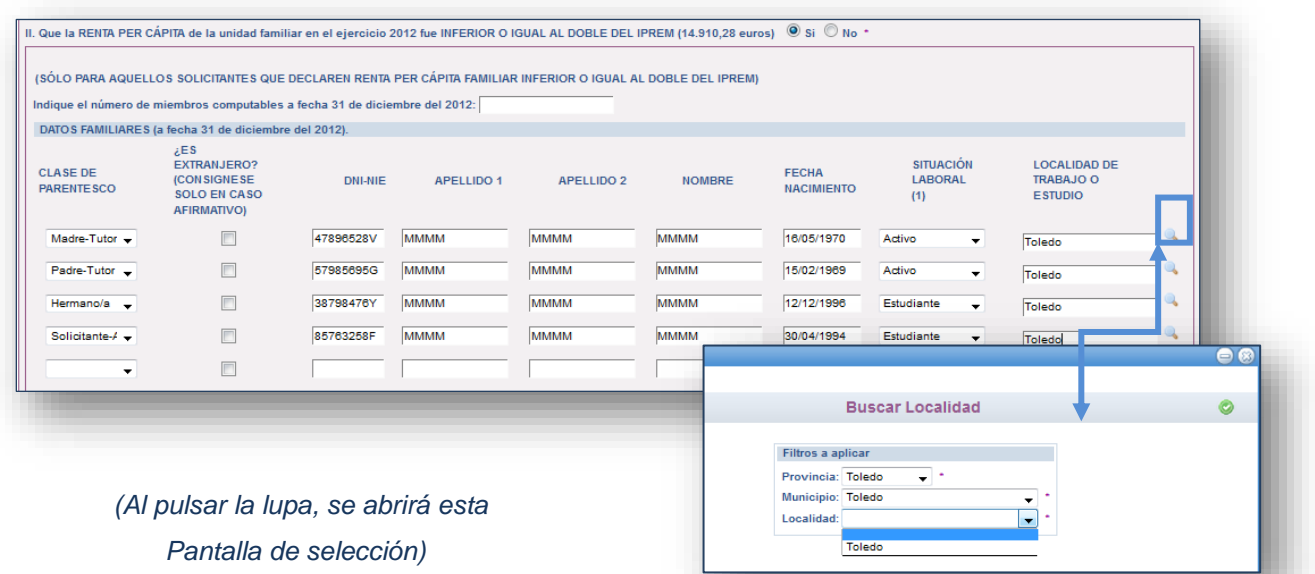

A continuación, habremos de marcar una **declaración responsable**, comprometiéndonos a probar documentalmente cualquier información declarada si esta nos fuese requerida.

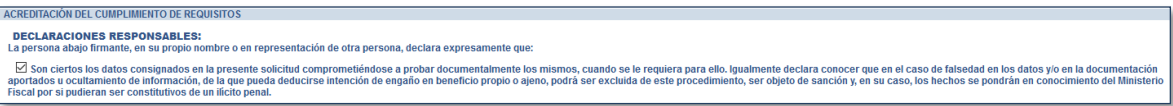

Y, en el siguiente apartado, se nos indica que la **Administración va a proceder a verificar los datos declarados**, salvo que se deniegue expresamente esta autorización para algún criterio concreto.

**En el caso de no** desear que se nos **compruebe** alguna circunstancia, o en el caso de que no sea posible la misma, (según indica la normativa), deberá marcar el ítem correspondiente y adjuntar el PDF acreditativo con el botón "**Examinar**"

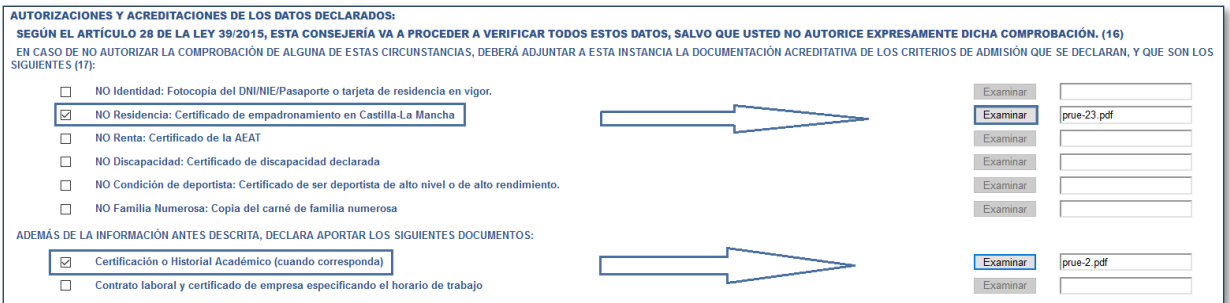

Si el fichero no se ajusta a las características adecuadas, se mostrará este mensaje:

El nombre del fichero debe estar formado por letras y números, o el carácter ". No se admite espacio blanco ni otros caracteres.

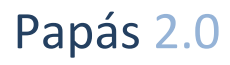

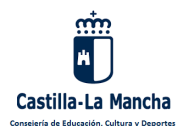

Ya solo queda verificar los datos, validar la solicitud y en la siguiente pantalla, proceder a su firma para que quede registrada.

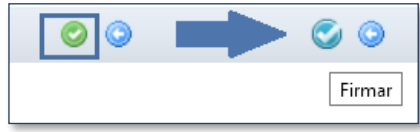

Cuando en el **apartado de la Renta** se ha declarado que esta es inferior a la cantidad indicada para el año estipulado por la convocatoria, la solicitud deberá quedar firmada por las **personas declarantes** de la unidad familiar y, por tanto, una vez que la persona que tramita la solicitud haya firmado, se mostrará un mensaje indicando que falta la firma de otra persona.

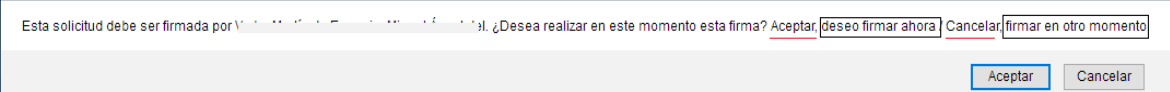

Si aceptamos, esa persona podrá proceder a la firma pulsando el icono marcado con un recuadro en la siguiente imagen y, una vez introducido el usuario y clave, la solicitud quedará finalmente registrada.

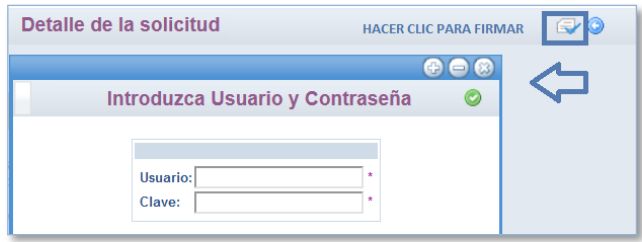

Sin embargo, hay algunas circunstancias que pueden impedir que esta persona firme el trámite y, en ese caso, antes de validar la solicitud, se deberá marcar el motivo correspondiente en el apartado que muestra la siguiente imagen y adjuntar el documento acreditativo de esa circunstancia.

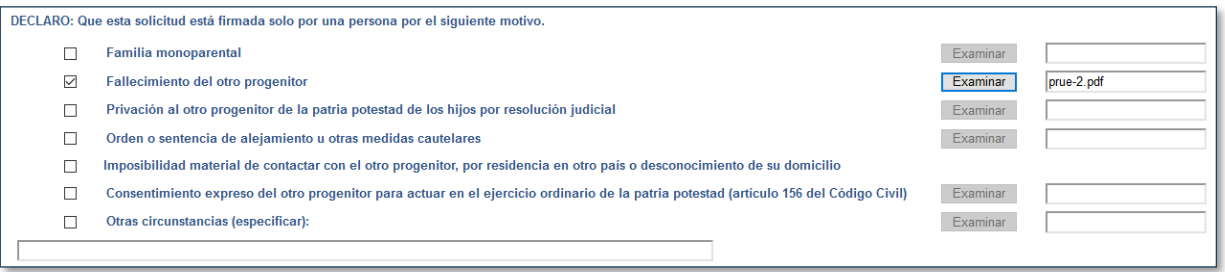

#### **ESTADO DE LA SOLICITUD**

Para saber en qué situación se encuentra nuestra solicitud, podemos acceder a la pantalla "Mis solicitudes" desde la pestaña "**Cómo van mis trámites**" o bien desde el menú "**Mis trámites Mis solicitudes Mis solicitudes**".

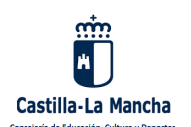

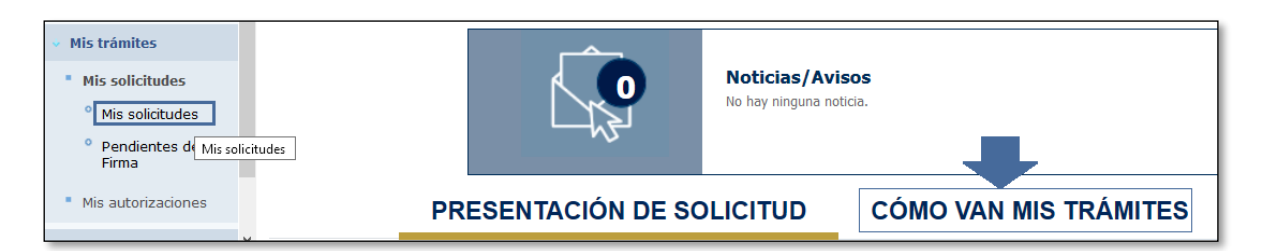

Según el proceso en el que se encuentre el trámite, tendremos una u otra opción disponible emergiendo del nombre del solicitante.

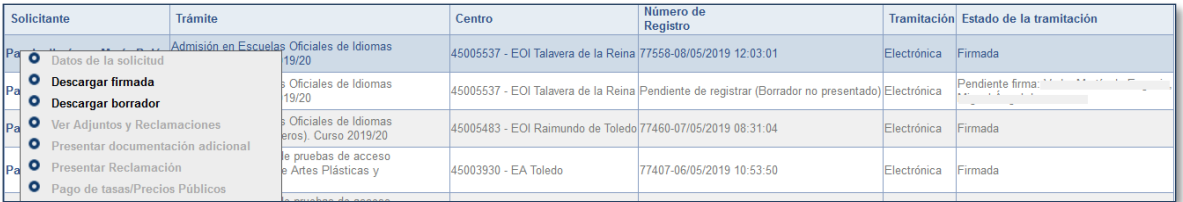

En un primer momento podremos descargar el borrador o la solicitud registrada, pero cuando avance el trámite, podremos consultar las siguientes publicaciones accediendo a "**Datos de la solicitud**": **baremo provisional, baremo definitivo, adjudicación provisional y adjudicación definitiva**.

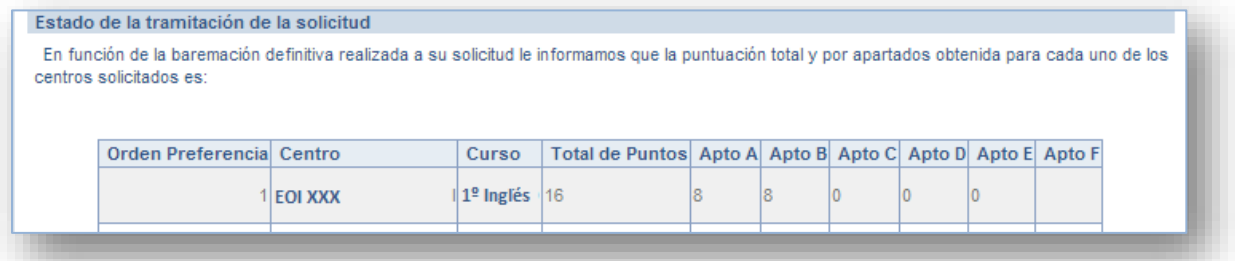

#### **CONSULTAS**

Para cualquier consulta o problema relacionado con este trámite, los ciudadanos pueden enviar un correo a las siguientes direcciones:

#### [papas.edu@jccm.es](mailto:papas.edu@jccm.es)

Los centros educativos se comunicarán con el CAU a través del botón "**Incidencias**" de la aplicación Delphos.